# 2014年度 DTM 講座# 1

## ~FL studioの基礎操作を覚えよう!~

### 1 今日の講座の目標

- ・DTM について知る
- ・FL studio で譜面を打ち込めるようになる

### 2 講座のスケジュール

とりあえずの予定です。変更の可能性もあります。

- ・第 1 回 FL studio の基本操作を覚えよう!
- ・第 2 回 音源の種類・オリジナル音源の作り方
- ・第 3 回 エフェクトをかけよう!
- ・第 4 回 音楽理論のお話
- ・第 5 回 曲を作ってみよう!

### $3$  DTM  $k$   $\uplus$  ?

Desk Top Music の略称です。

広義では、パソコンを用いて作られた音楽もしくはパソコンを用いて音楽を作ること。 狭義では、音楽制作ソフトを用いて作られた音楽もしくは音楽制作ソフトを用いて音 楽をつくること。

とりあえず「パソコン上での音楽制作を DTM と呼ぶ」という認識でよいかと。

### 4 DAW Ł I Ż?

Digital Audio Workstation の略称です。 平たく言うと音楽制作ソフトのことです。音の打ち込みから編集まで、DTM の一連の 作業を、DAW ひとつですべて行うことができるのが特徴です。 とりあえず DAW があれば DTM を行うことができます。 今回の講座で使用する FL studio も DAW です。 ここで、有名な DAW をいくつか紹介したいと思いますが、講師がこのあたりに大変

疎いため誠に勝手ながら過去数年分の講座資料に掲載されているものをヨピペ再掲し てまとめさせていただきました。

#### ・Avid ProTools (Win/Mac) ¥1,000,000 以上

その名の通り、プロ向けの DAW です。専用の機材と組み合わせて使用するこ とで、レイテンシー1 ミリ秒以下といった非常に高い性能を発揮します。しかし、 フルセットで揃えると数百万円というとんでもない価格になります。5 万円で DAW 単体を購入することもできますが、アマチュアがこの DAW を使用するメ リットはありません。

#### ・Steinberg Cubase (Win/Mac) ¥20,000~¥60,000

DAW といえば Cubase というほど有名な DAW です。多くのプロも使用し ています。DAW 用プラグインのデファクトスタンダードである VST 規格を策定 した企業が開発しているため、プラグインとの相性で困るということはまずあり ません。

#### ・Cakewalk Sonar (Win) ¥20,000~¥60,000

なんでもこなせる多機能な DAW です。他の DAW のいいところをすべて取り 入れたような機能の多さが特徴です。機能の多さが故に、使いこなすまでに時間 がかかります。付属音源の質が高く、そのために購入する人もいます。

### ・Cakewalk Music Creator

SONAR の妹。SONAR よりはシンプルで分かりやすい。初心者向け。 エディションは『Music Creator』 (0.7 万)、『MIDI Rec Pack』 (1 万)、 『Audio Rec Pack』 (1.5 万) 安すぎワロタ

#### ・Apple Logic (Mac) ¥17,000

Apple 謹製 DAW です。Apple らしい、しっかりと考えられた UI を持って います。それなりに使えるサンプリング音源やシンセサイザーが大量に付属して います。

#### • Ableton Live (Win/Mac) ¥10,000~¥70,000

その名の通り、ライブパフォーマンス用の機能が豊富な DAW です。Live 用の コントローラーが、多数販売されています。クラシックなどのジャンルには不向 きです。

#### $\cdot$  Image-Line FL Studio (Win)  $\angle$  5,000 $\sim$  $\angle$ 30,000

CCS 内でのシェアがトップの DAW です。他の DAW とは異なる作曲コンセ プトがあり、独特な UI を持っています。その UI から、ダンスミュージックの制 作に最適だと言われています。柔軟なオートメーションや、使いやすいピアノロ ールなどに定評があります。UI はすべて英語で、日本語化はできません。

#### ・Singer Song Writer

インターネット社の製品。純国産 DAW。最大の特徴は鼻歌をそのまま MIDI 入 力できることである。それ以外は…。初心者向けとして有名。 エディションは『Professional』(5 万)、『Standard』(2.5 万)、『Start』(0.8 万)

### ・Music Maker

MAGIX 社の製品。初心者向け。 この価格帯にしては高品質なプラグインが付 属している。コスパは良い。

エディションは『Producer Edition』 (1.5 万) 兄貴分の Samplitude は Pro が 11 万、Standard が 7 万。親分の Sequoia は 40 万。まさに業務用。

### ・ACID

SONY 社の製品。もともとループシーケンサとして誕生。のちに DAW へと進 化。ループシーケンサはオーディオファイルを素材として扱う。素材となるオー ディオファイルさえあれば、作曲効率がすごいことになる。

エディションは『Pro』 (4 万)、『Music Studio』 (1 万)、『Express』 (フリー)

### 5 DTM の使用機材

DTM を行う上で必要な物・あると便利なものを紹介していきます。

- 5.1 必要な物
	- ・パソコン これが無いと始まらない。
	- ・DAW ソフト 今回の講座では FL studio を使用します。
	- ・イヤホン、ヘッドホン、スピーカー等
- 5.2 あると便利な物
	- ・MIDI キーボード

その名のとおりキーボードの形をしていて、打ち込んだ音を直接 DAW に入力 できる機械です。

作業してみるとわかりますが、マウス等でいちいちノートを打っていく作業はと ても面倒です。これがあるととても作業がはかどる(らしい)です。

・録音機器

DAW では生の楽器の音やボーカルを取り込むこともできますが、それには録 音機器が必要なわけです。

### 6 音の打ち込み方

それでは、さっそく FL studio を用いた作業に入っていきたいと思います! 以下の画面を参照しながら話を進めていきます。

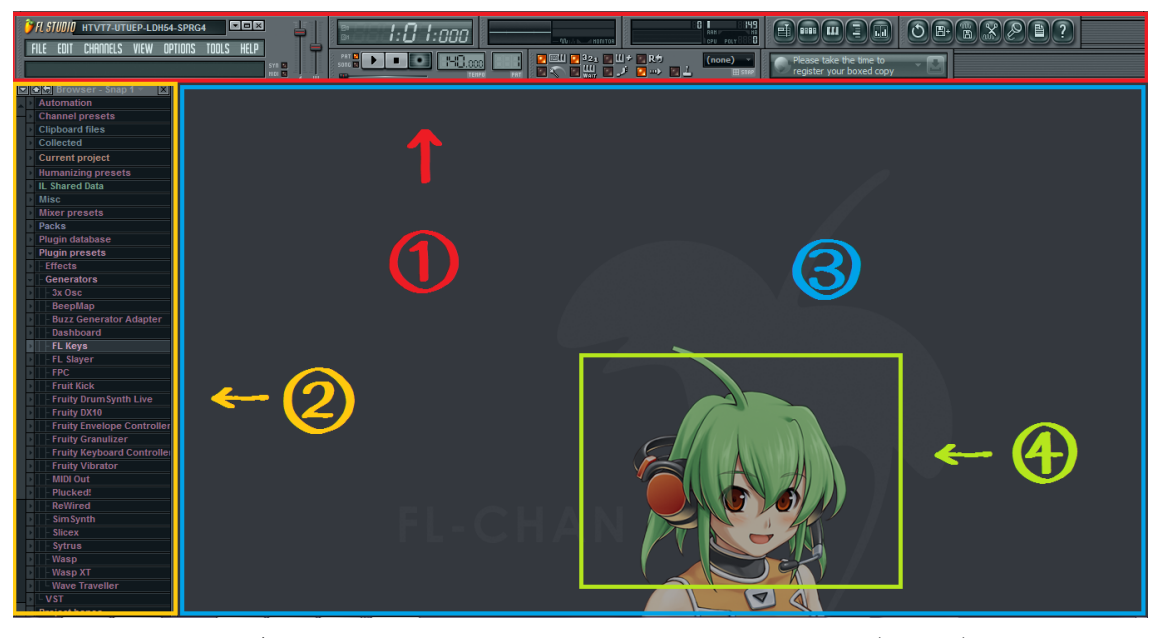

皆さんの初期画面がどうなっているかわからないので、とりあえずごちゃごちゃした ウインドウを全部消したところから話を始めます。 以下、①の部分をメニューと呼びます。

6.1 打ち込み方の種類

大きく分けて、以下の二つの打ち込み方があります。

- ・ステップシーケンサー(ドラム等の打楽器はこちら)
- ・ピアノロール(ピアノ等の音程のある楽器はこちら)

6.2 ステップシーケンサー

↑

まずは画面上部のメニュー部分を見てください。

メニューの右側に下の図のようにアイコンが 5 つ固まっている部分があります。

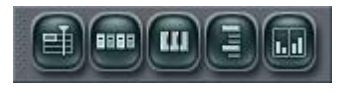

これの左から 2 番目をクリックしてください。矢印の真上です。

ハイ、下の画面のようなものが出てきましたね。

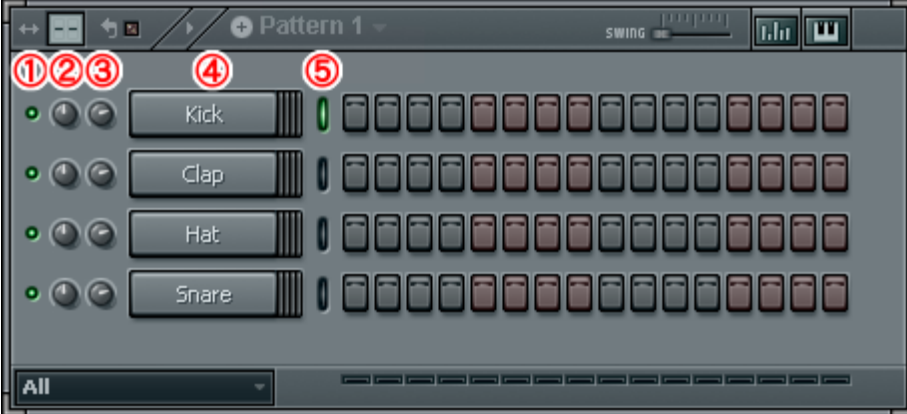

これをチャンネルウインドウといいます。

ここで、使っている音源を確認・操作することができます。

- ① ミュートの ON/OFF。クリックで切り替え可。
- ② 音を左右に振り分けます。マウスの上下で操作。
- ③ 音源名。クリック・右クリックで色々設定を変更できる。
- ④ クリック・右クリックで様々な設定を変更できます。
- ⑤ 現在操作中の音源に緑ランプが点きます。

打ち込みは⑤の右側の四角いボタンで行います。 とりあえず以下のように打ち込んでみましょう。

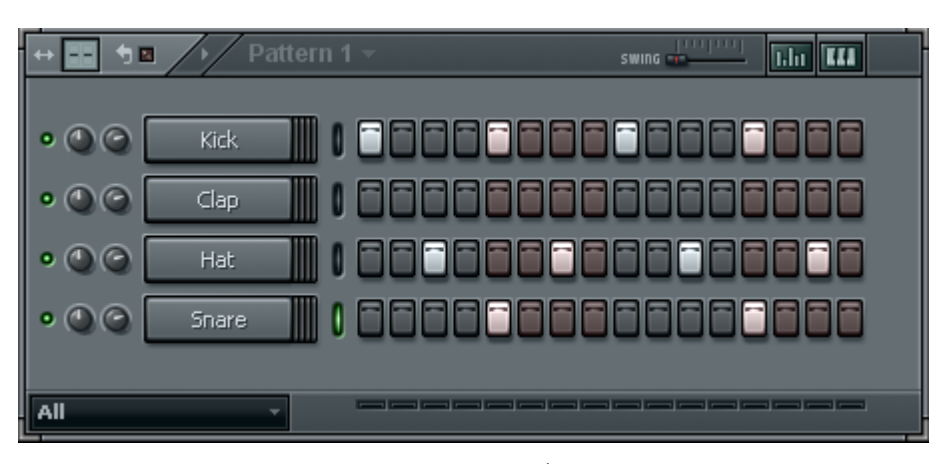

クリックで点灯、右クリックで消すことができます。 このボタン列は簡単な楽譜のようなもので、左から右に見ていきます。 ボタン 1 個 1 個は 16 分音符を表していて、点灯している部分の音が鳴ります。 実際に再生してみましょう。ページ上部のメニュー部分に明らかに再生ボタンと 思われるものがあると思うので、それをクリックしてください。 メニュー中央左寄りのこのあたりの右向き三角マークです。

↓再生ボタン

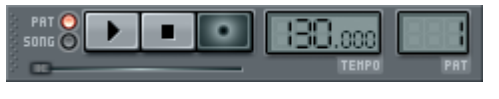

↑再生方法の切り替え ↑パターン番号

FL ではパターンと呼ばれる短い演奏パターンを作って、作ったパターンを切り 貼りしてくっつけて曲を作ります。

再生ボタンの右隣の右隣あたりに、PAT と書いてあるモニターがあると思いま す。これが現在編集中のパターンの番号です。

今 1 になっていると思いますので、上下にドラッグして 2 に変えてみましょう。 パターン 2 には以下のように打ち込んでください。

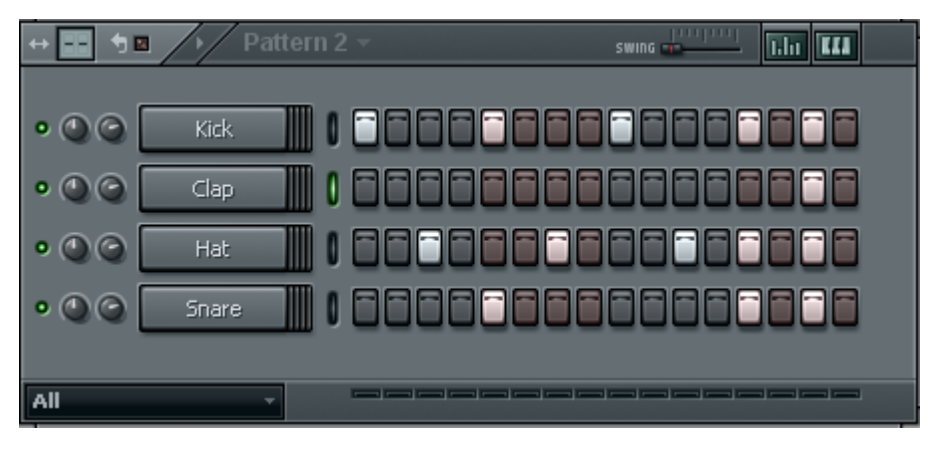

パターン 2 ができたらこちらもまた再生してみてください。

では、パターン 1 とパターン 2 を合体させたいと思います。

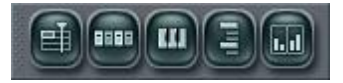

↑

チャンネルウインドウを開いたときのアイコン群の、一番左をクリックしてくだ さい。プレイリストと呼ばれるウインドウが開きます。 クリックで各パターンを配置することができます。 ドラッグで複数個一気に並べることもできます。 置いたパターンを左右にドラッグで位置の調整が可能です。 右クリックで削除。

では、以下のように配置してみてください。

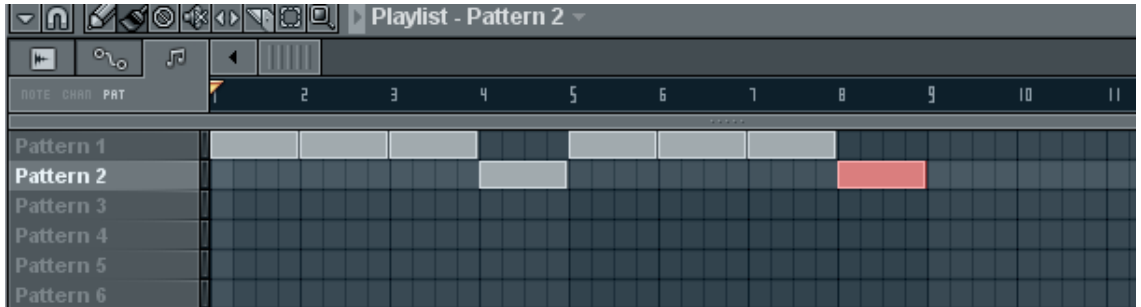

これでプレイリストが完成しました。

早速再生、と行きたいところですが、その前に再生の設定を変更します。

↓再生ボタン

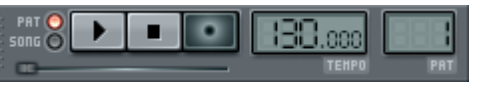

↑再生方法の切り替え ↑パターン番号

先程の図です。再生ボタンの左、再生方法の切り替えの部分をみてください。

PAT … 選択中のパターンだけを再生

SONG … プレイリストを再生

です。ここではプレイリストを再生したいので、SONG の方を選択します。 再生してみると、各パターンがうまく組み合わさっているのがわかると思います。

#### 6.3 ピアノロール

ピアノロールで打ち込む前に、ピアノのように音程のある音源を用意する必要 があります。ので、音源の追加方法の説明から。

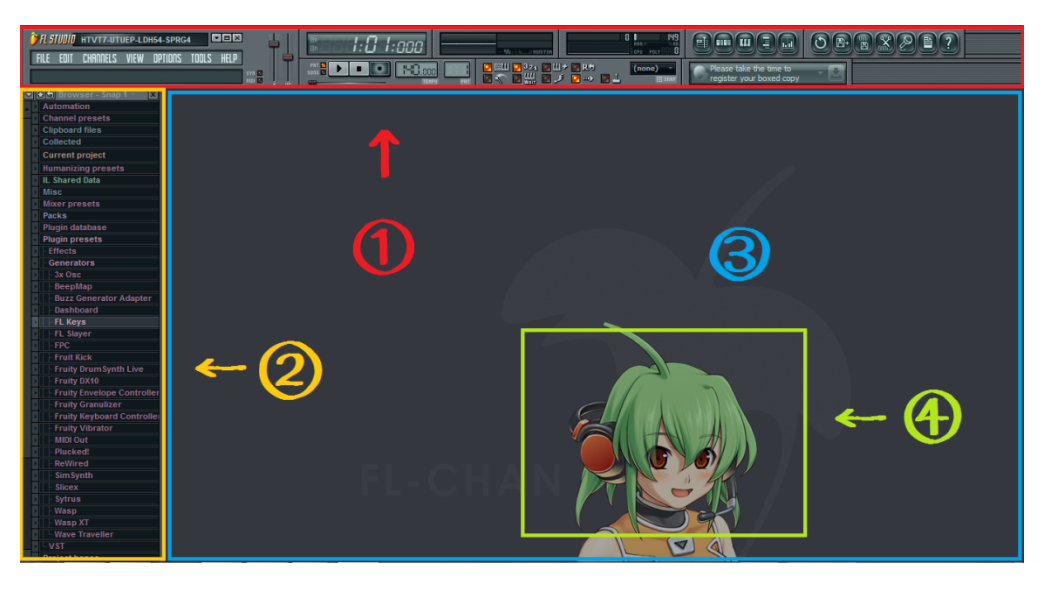

②の画面左端縦長のメニューを見てください。 このメニュー部分をブラウザーと呼びます。 もし表示されていない人がいたら、

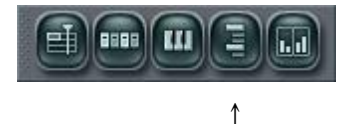

おなじみ 5 連アイコン群の右から 2 番目をクリック。 この中の、 Plugin presets > Generators > FL Keys > concert piano

を見つけてください。

concert piano を見つけたら、チャンネルウインドウ内の余白部分にドラッグ。 チャンネルウインドウに concert piano が増えたと思います。 では、ピアノロールを開いてみましょう。

(1)チャンネルウインドウ内の concert piano の文字の上で右クリック (2)Piano roll を選択

次ページのような画面が出てきたと思います。 で、ハイ、打ち込む前になのですが、操作中のパターンを 3 に&再生モードを PAT に切り替えておきましょう。

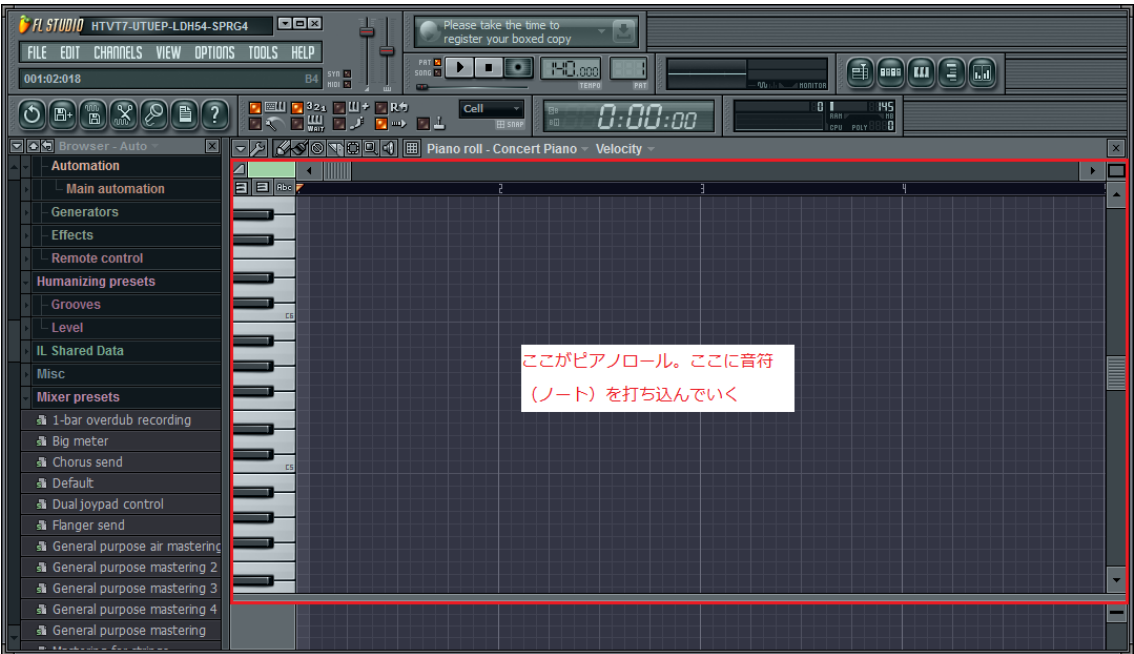

ここにノートを置いていきます。

今回は、こんな風に打ち込んでみようと思います。

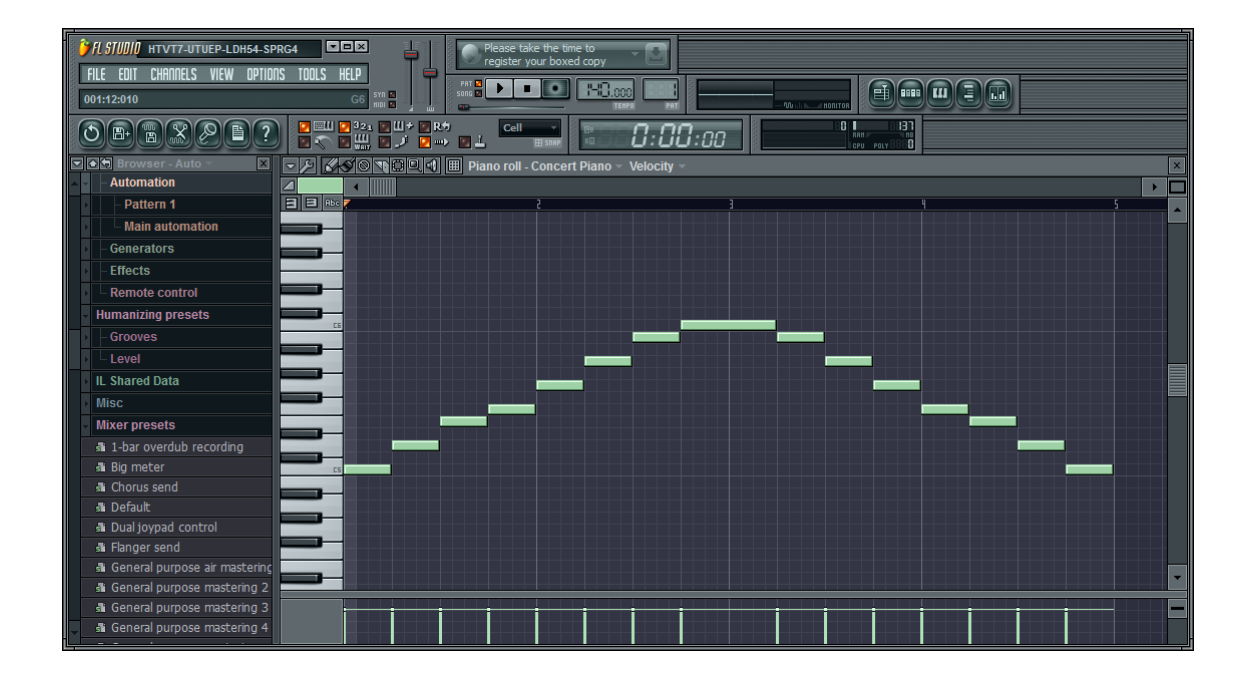

階段状になっていますが、一個とばしだったりそうじゃなかったりするので要注 意。

クリックでノートを配置、右クリックで削除です。

- (1)左側の鍵盤を見て、置きたい音の高さを確かめます
- (2)上部の横軸の数字を見て、置きたいタイミングを確かめます
- (3)ノートを置きます
- (4)必要に応じてノートを移動します。ノートの真ん中あたりにオンマウスで、 カーソルが十字矢印になったらドラッグで移動。
- (5)必要に応じでノートの長さを変更します。ノートの右端にオンマウスで、カ ーソルが左右矢印になったらドラッグで長さを変更。

ノートの左右の動かし方にはコツがあります!!

| $\overline{\phantom{a}}$ | <b>AO THOOOO</b> DE Piano roll Concert Piano ~ Velocity |  |
|--------------------------|---------------------------------------------------------|--|
|                          |                                                         |  |
|                          |                                                         |  |
|                          |                                                         |  |

ピアノロール上部の、マス目マークのアイコンをクリックしてください。 このメニューから、音の長さ調整の単位を選ぶことができます。

・step について

step とは、マス目 1 マス分の長さのことです。 step を選ぶと、1 マス単位でノートの長さを変更できます。 1/2step を選ぶと、1/2 マス単位でノートの長さを変更できます。

・beat について beat とは、1 拍のことです。ピアノロール上のちょっと太い線。 1/3beat を選ぶと、1/3 拍単位でノートの長さを変更できます。 3 連符を入れたいときに重宝。

・bar

単位なんて気にせずフリーダムに調整したいアグレッシブなあなたに。

・曲の拍子自体を変えたいとき

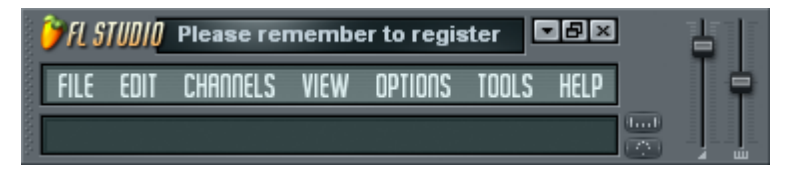

FL 画面左上の、

OPTIONS > Project general settings から。

おまけとして、ノートをまとめて動かす方法を紹介します。 下の図の、ここをクリックの 3 つ左、四角い点線マークをクリックしてください。

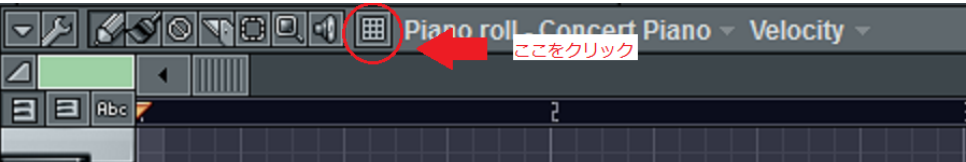

この状態でピアノロール上をドラッグすると、沢山のノートを一発で選択できる ようになります。

同じ並びにある鉛筆マークをクリックで、元のノートを書き込める状態に戻りま す。

最後に、ピアノロールはここからも開けます。

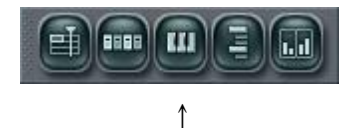

真ん中のアイコンです。

### 7 保存方法

何より大事な保存の操作方法です。

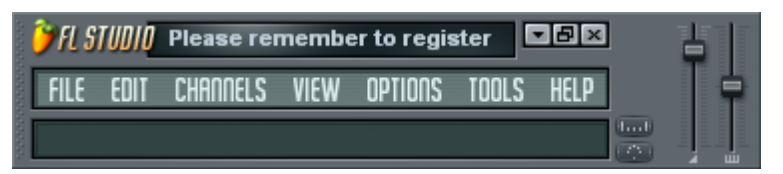

FL の画面の一番左上のエリアの FILE をクリックします。 Save で上書き保存、

Save as で名前を付けて保存です。

## 8 FL studioの画面の見方

それでは一通り FL のメニューのみかたを辿っていきたいと思います。 メニューの左側から順番に見ていきましょう。

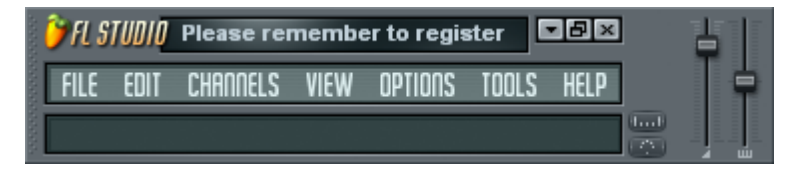

一般的なソフトと同様に、FILE からは新規作成や保存、EDIT からはコピペや元に 戻すを使うことができます。

FILE の真下の空欄には、オンマウス中のアイコンの説明が出ます。

右の方のスライダーでは、

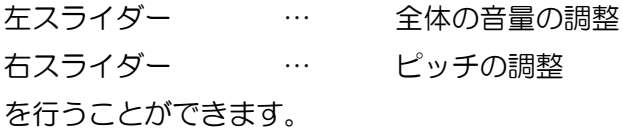

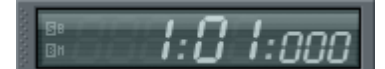

再生中の時間表示です。

曲の始めを 0 秒フラットとして、現在再生している場所を表示してくれます。

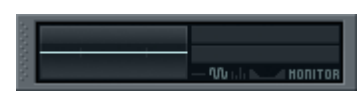

再生中の波形とか音量とか。

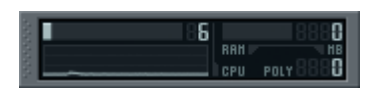

CPU 使用率。上の例だと 6%です。 ゲージが赤くなってきたらやばいです。保存保存。

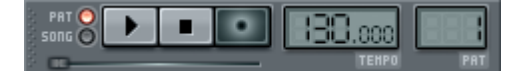

左から順に、

PAT/SONG の再生方法の切り替えができます。 再生・停止・録音ができます。 上の画像で 130 になっているところはテンポです。 ※テンポとは:一分間当たりに演奏する 4 分音符の個数。 現在選択中のパターン番号が表示されています。

#### $\bigcirc$  EU  $\bigcirc$  321  $\bigcirc$  U  $\neq$   $\bigcirc$  R  $\bigcirc$   $\bigcirc$   $\bigcirc$  $\sqrt{\binom{0}{n}}$  $\begin{picture}(150,10) \put(0,0){\line(1,0){10}} \put(15,0){\line(1,0){10}} \put(15,0){\line(1,0){10}} \put(15,0){\line(1,0){10}} \put(15,0){\line(1,0){10}} \put(15,0){\line(1,0){10}} \put(15,0){\line(1,0){10}} \put(15,0){\line(1,0){10}} \put(15,0){\line(1,0){10}} \put(15,0){\line(1,0){10}} \put(15,0){\line(1,0){10}} \put(15,0){\line($ **DESPITE**

このエリアはあんまり使いませんが、二つほど便利な機能を紹介しておきます。

・下段一番左:振り子マーク

再生中に、メトロノームを鳴らすことができます。

・下段左から二番目:⇒マーク

再生している部分に合わせて自動で譜面をスクロールしてくれます。

#### $\blacksquare$ E  $\overline{\mathbf{h}}$

左から、 プレイリスト チャンネルウインドウ ピアノロール ブラウザー ミキサー です。ミキサーはまた今度使います。

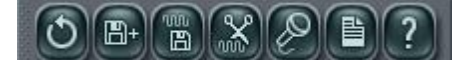

あんま使わない。

9 参考にさせていただいた資料

 年度 DTM 講座第 1 回講座資料 (ニコライ先輩ありがとうございました) 年度 DTM 講座第 1 回講座資料 (めいぷる先輩ありがとうございました) 年度 DTM 講座第 1 回講座資料 (りょい先輩ありがとうございました) Wikipedia 先生